## **Anleitung**

## **Bewerbung um Proseminare und Schwerpunktseminare auf der zentralen (Pro-)Seminarplattform des Rechtswissenschaftlichen Fachbereichs der Universität Bonn**

1. Sie gelangen zur Bewerbungsplattform, indem Sie die Webseite https://seminarvergabe.jura.uni-bonn.de/Startseite.php in Ihrem Browser öffnen. Außerhalb des Bewerbungszeitraums ist die Plattform nur aus dem Universitäts-Netzwerk/per VPN erreichbar. Während der Bewerbungsfrist ist die Seite aber offen zugänglich, also auch außerhalb des Uni-Netzes erreichbar. Bitte beachten Sie zunächst die dort veröffentlichten Hinweise zum aktuellen Bewerbungsverfahren.

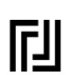

Rechts- und Staatswissenschaftliche Fakultät

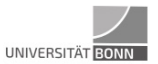

Rechtswissenschaftlicher Fachbereich

Pro-/Seminaranmeldung

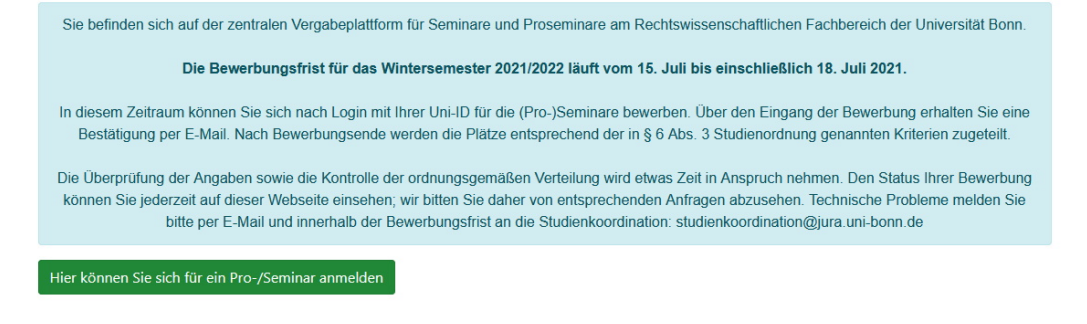

2. Klicken Sie anschließend auf das grüne Feld *Hier können Sie sich für ein Pro-/Seminar anmelden*. Sie gelangen dann zur Benutzer:innenanmeldung. Hier geben Sie bitte Ihre Uni-ID (**ohne** *@uni-bonn.de*) und das dazugehörige Kennwort ein. Nachdem Sie die Datenschutzerklärung gelesen und akzeptiert haben, klicken Sie auf das grüne Feld *Anmeldung mit Uni-ID*.

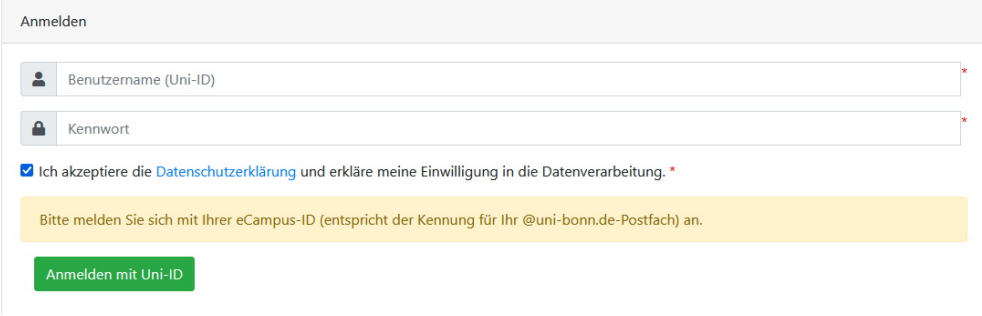

3. Nun können Sie Ihre Bewerbung ausfüllen. Zunächst geben Sie bitte Ihre persönlichen Daten ein. Mit einem roten Stern markierte Felder sind Pflichtfelder.

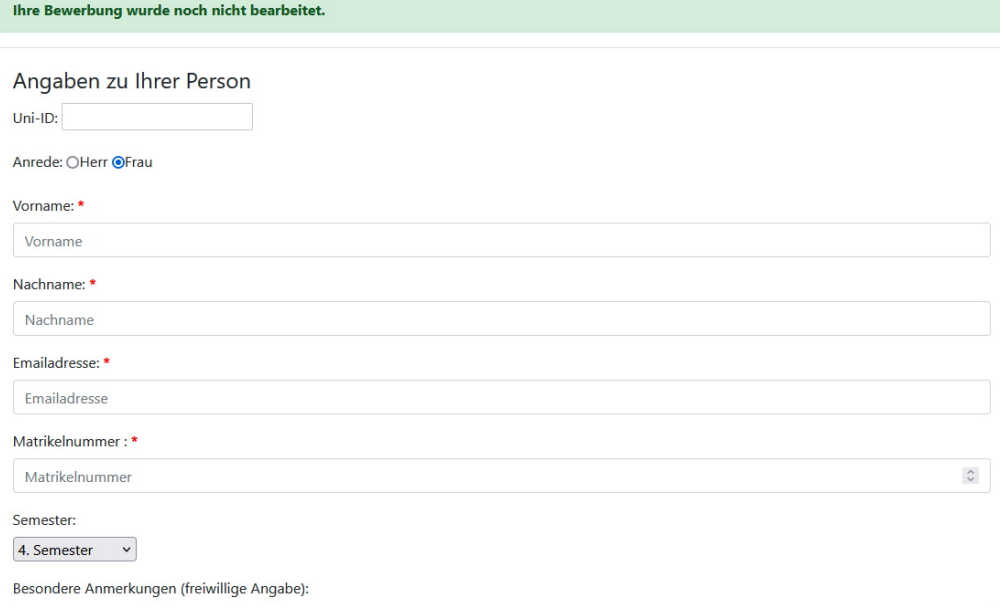

4. Im nächsten Feld müssen Sie angeben, um welche Art von (Pro-)Seminar Sie sich bewerben möchten. Falls Sie sich verklickt haben, können Sie an dieser Stelle die Auswahl nicht korrigieren; laden Sie in diesem Fall die Seite neu und geben Ihre bisherigen Angaben erneut ein.

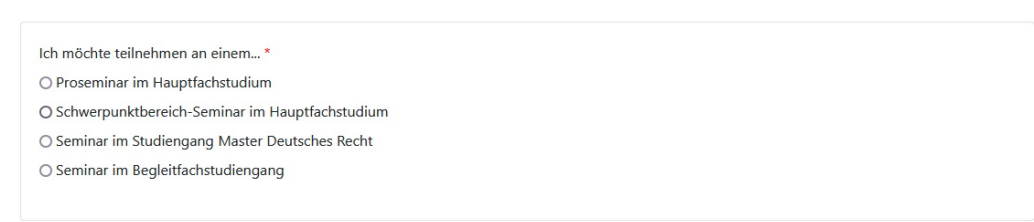

Nach erfolgter Auswahl öffnen sich weitere Eingabe- und Auswahlfelder. Über die Upload-Funktion müssen Sie einen **aktuellen** Auszug aus Ihrem elektronischen Prüfungskonto in BASIS hochladen. **Bitte beachten Sie, dass nur Bewerbungen berücksichtigt werden können, die alle notwendigen Nachweise und Angaben enthalten!**

Bitte geben Sie im Feld *Leistungen in der Zwischenprüfung* die **von BASIS auf dem Beleg ausgegebene Durchschnittsnote** ein (diese unterscheidet sich vom rechnerischen Mittel des Zwischenprüfungszeugnisses, da Fehlversuche negativ berücksichtigt werden).

Eine Besonderheit ergibt sich für **Studienortwechsler:innen**. Insofern Ihnen an Ihrer vorherigen Universität eine Zwischenprüfungsnote ausgestellt wurde, geben Sie bitte diese an und laden einen entsprechenden Nachweis (i.d.R. Zwischenprüfungszeugnis der vorherigen Uni) an. Insofern keine Noten erteilt wurden, geben Sie bitte als Durchschnitt 4,0 an.

5. Anschließend treffen Sie Ihre Seminarauswahl anhand der Auswahlfelder. **Bitte beachten Sie unbedingt die dort genannten Hinweise!** Ansonsten besteht die Gefahr, dass Sie bei der Vergabe nicht berücksichtigt werden.

Sobald Sie alle Angaben gemacht und Ihre Seminarauswahl getroffen haben, müssen Sie Ihre Bewerbung abschicken. Klicken Sie dazu auf das grüne Feld *Alle Eingaben speichern*.

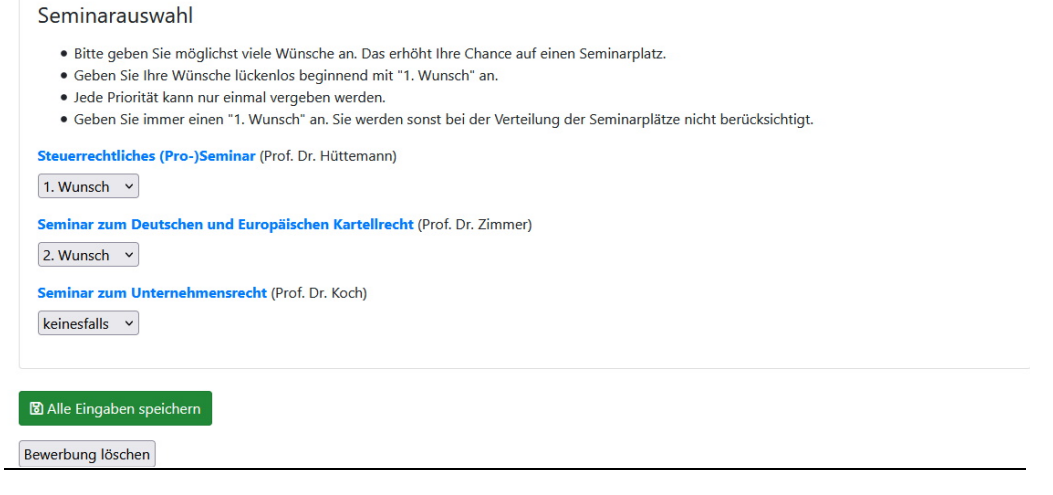

6. Sie gelangen anschließend wieder zur Startseite. Der rote Hinweistext bestätigt den Bewerbungseingang. Sie haben zudem die Möglichkeit, als Beleg eine bereitgestellte PDF-Datei herunterzuladen.

Die Überprüfung der Angaben sowie die Kontrolle der ordnungsgemäßen Verteilung wird etwas Zeit in Anspruch nehmen. Den Status Ihrer Bewerbung können Sie jederzeit auf dieser Webseite einsehen.

Hier können Sie sich für ein Pro-/Seminar anmelden

## Die Änderungen in Ihrer Bewerbung wurden gespeichert.

Proseminare Schwerpunktseminare Masterseminare Begleitfachseminare

7. Sofern Sie einen Platz erhalten haben werden Sie vom jeweiligen Lehrstuhl zwecks Themenausgabe oder ggf. weiterer Besprechungen kontaktiert. Überprüfen Sie bitte auch die Informationen auf der entsprechenden Lehrstuhl-Webseite.

Technische Probleme melden Sie bitte per E-Mail und innerhalb der Bewerbungsfrist an die Studienkoordination: studienkoordination@jura.uni-bonn.de